無線 LAN (ゲスト接続)のセキュリティキーを変更する手順 (Windows10 版)

# 無線 LAN (ゲスト接続)の

# セキュリティキーを変更する手順(Windows10 版)

Version 20171002001

-------------

a ma

仙台白百合女子大学 情報システム管理室

### 1. はじめに

当手順書は、学内で無線 LAN (ゲスト接続)を使用している PC (Windows10) のセキュリテ ィキー変更の手順書になります。

### 1.1. 当手順書の対象者

本学学生または本学教職員(専任)

### 1.2. 注意事項

※ サポートされている OS は以下になります

Windows10

※ 当手順書を無断で学外公開することを禁止します。必要な場合は、情報システム管理室まで ご連絡ください。

### 1.3. 登録商標

記載されている会社名・製品名は、各社の登録商標または商標です。

## デスクトップを表示させ、右下のワイヤレスネットワークのアイコンをクリックしま す

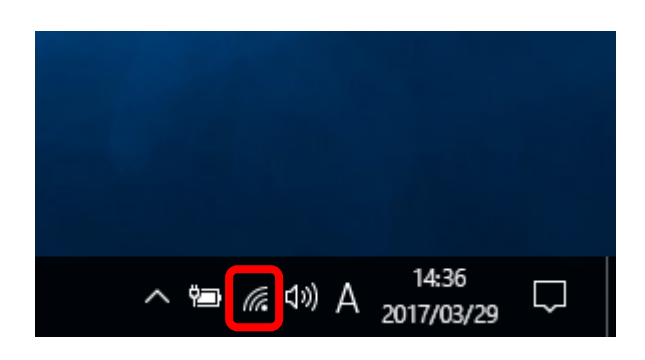

## 3. [ネットワーク設定]をクリックします

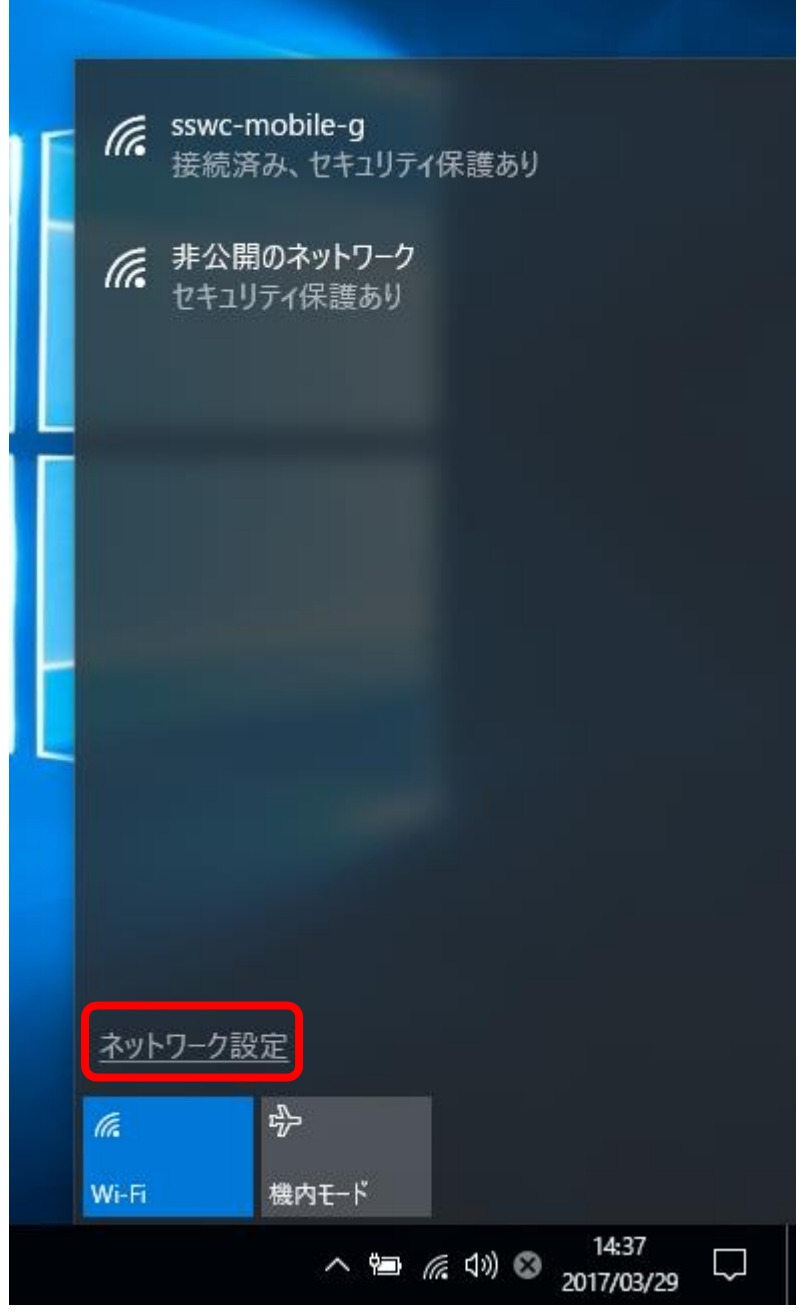

ネットワークとインターネットの設定 お定を変更します (例: 接続を従量制課金接続に設定する)。 このように表示される場合は、ネットワークと インターネットの設定をクリックします

#### [既知のネットワークの管理]をクリックします  $4.$

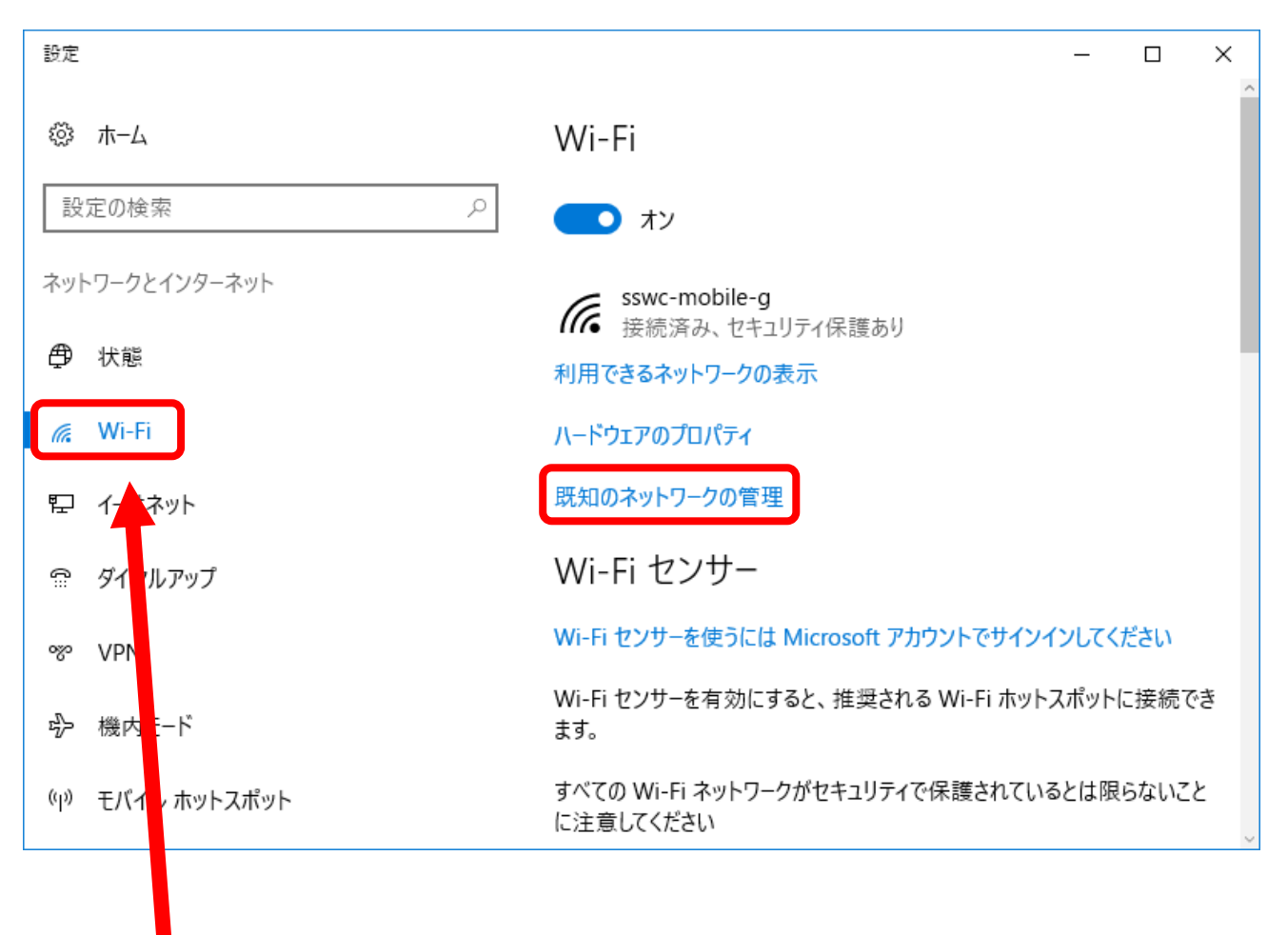

※ Wi-Fi が選択されていない場 合は最初に Wi-Fi を選択します。

#### [sswc-mobile-g]をクリックします5.

設定  $\equiv$  $\Box$  $\times$ ◎ Wi-Fi 既知のネットワークの管理 General State State Street Street Street Street Street Street Street Street Street Street Street Street Street Street Street Street Street Street Street Street Street Street Street Street Street Street Street Street Street

### 6. [削除]をクリックします

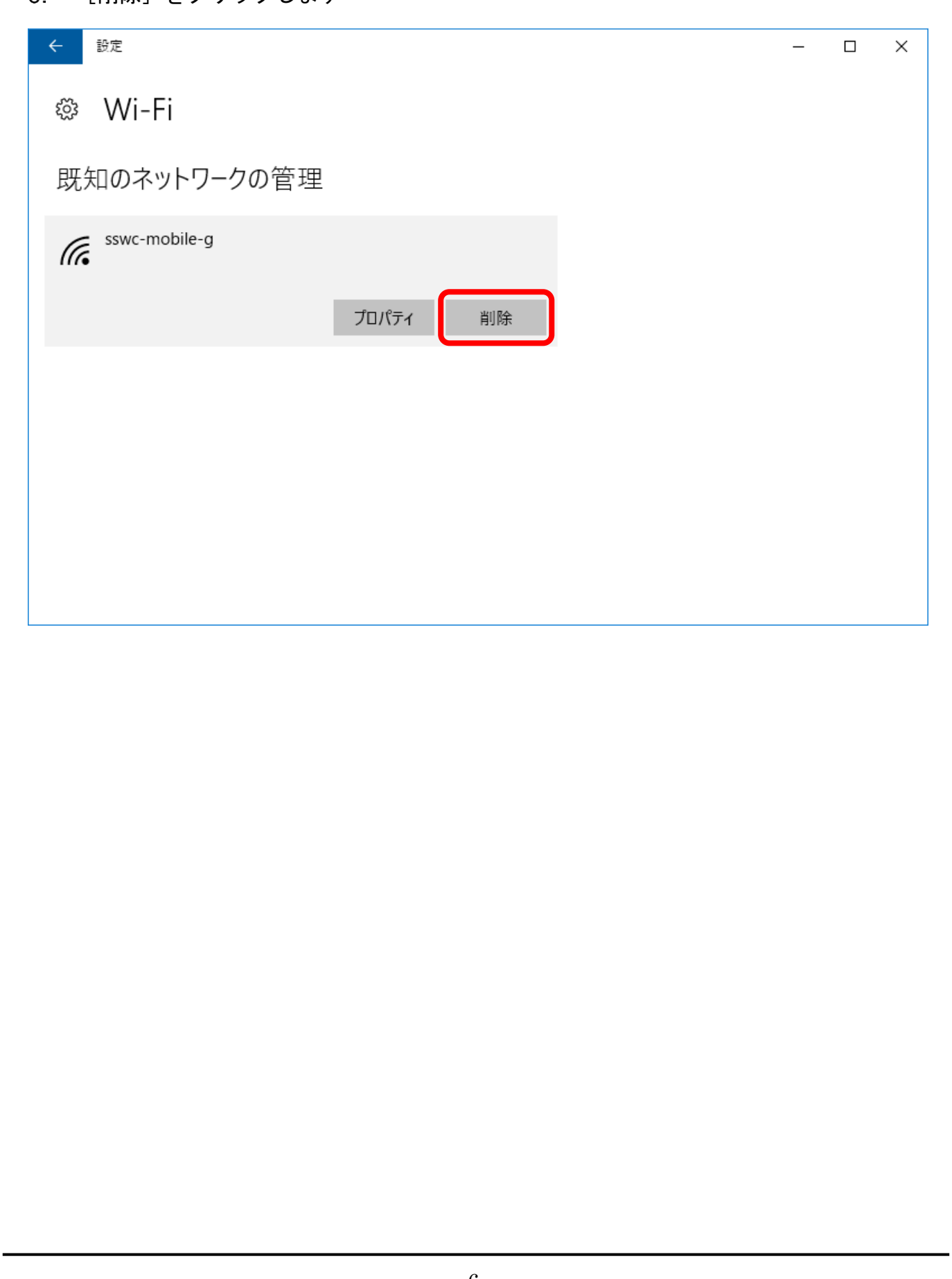

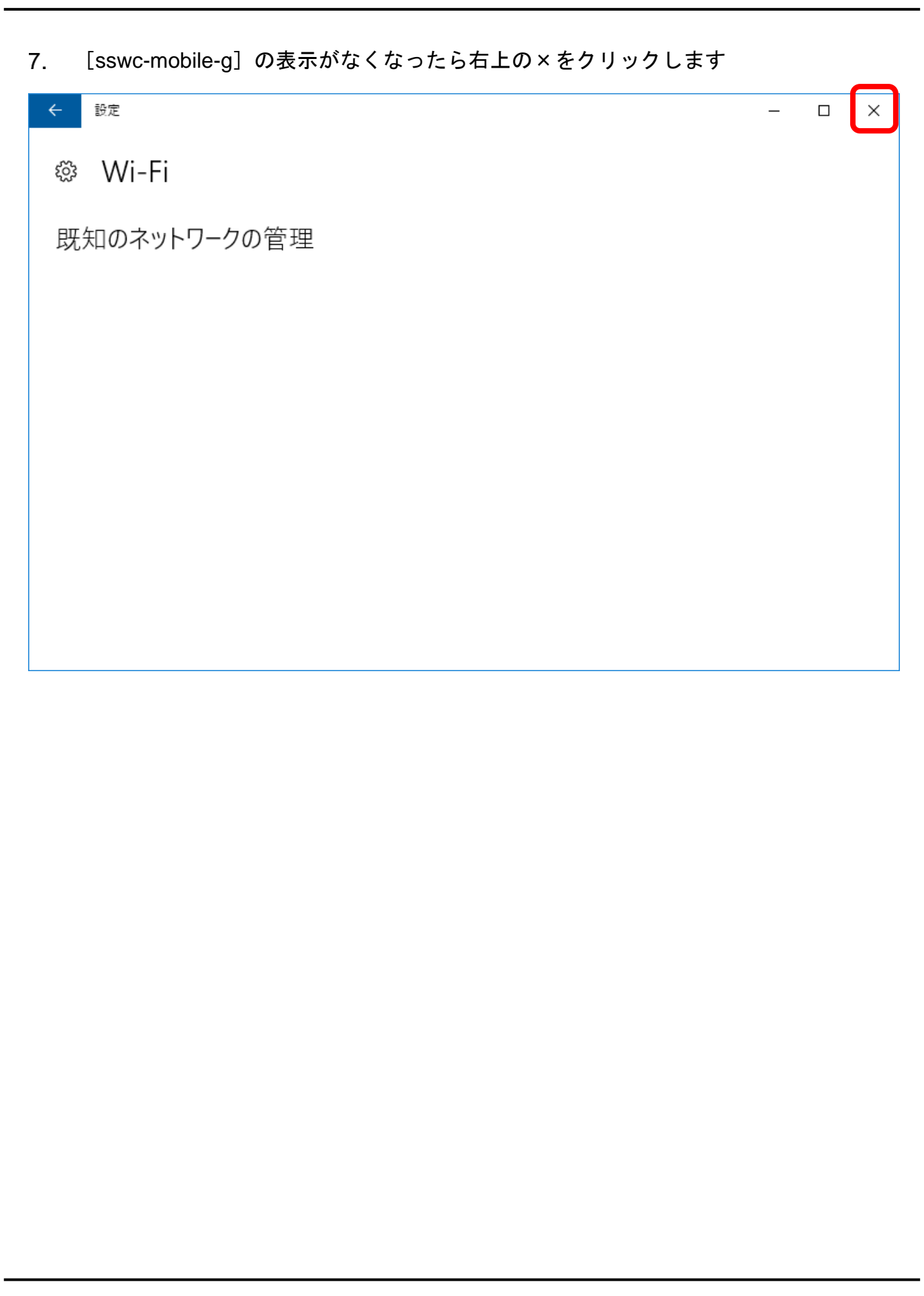

## 再び右下のワイヤレスネットワークのアイコンをクリックします

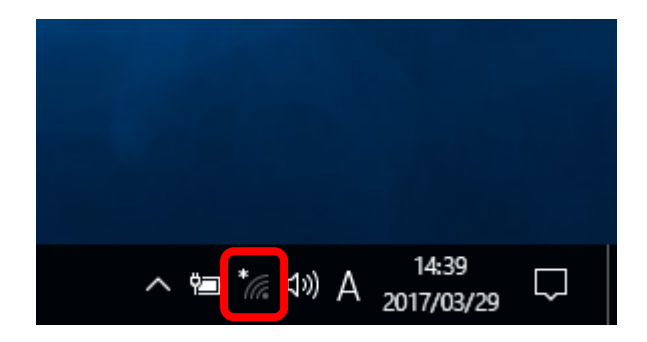

#### [sswc-mobile-g]をクリックします9.

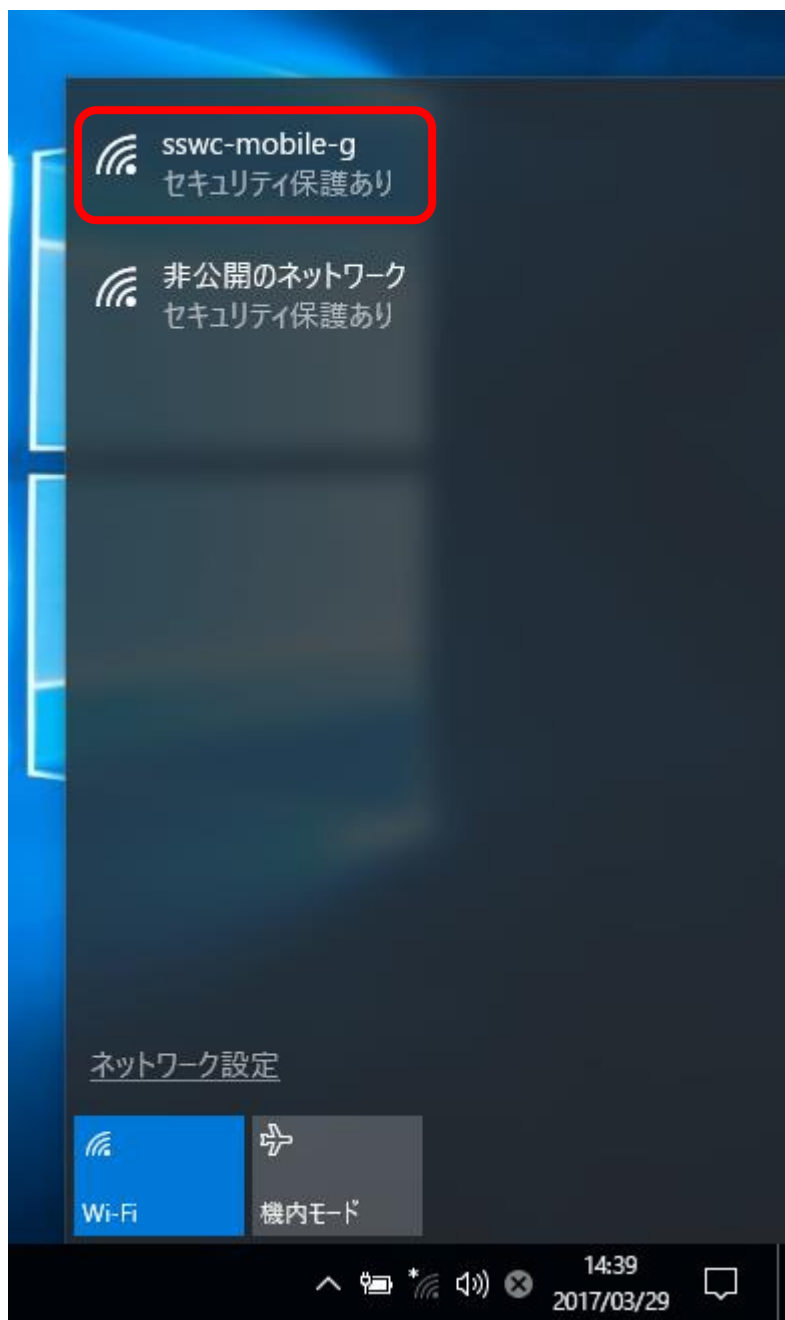

## 10. [接続] をクリックします

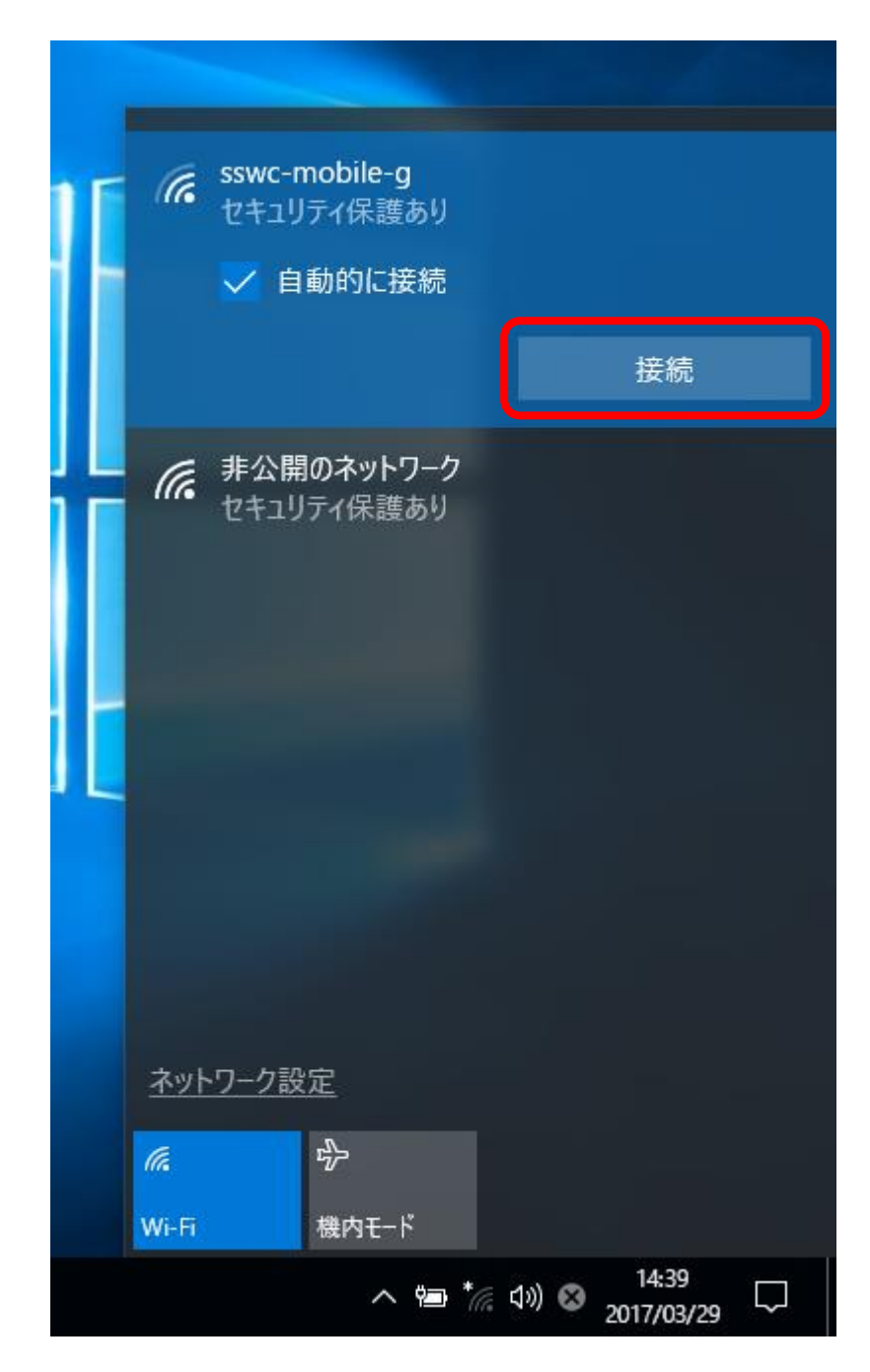

セキュリティキーを入力します。セキュリティキーは情報システム管理室のホームペ ージから確認できます。

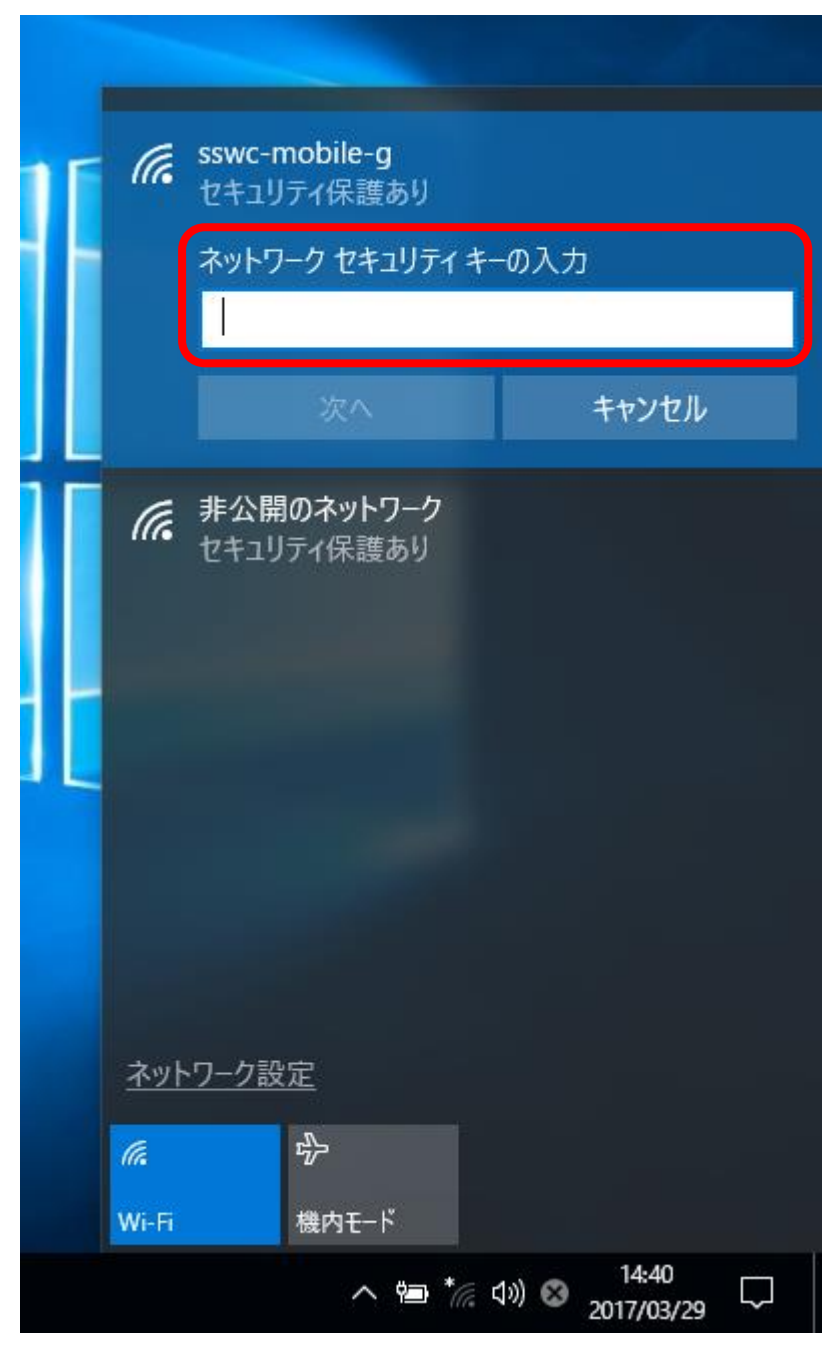

## 12. 次へをクリックします。

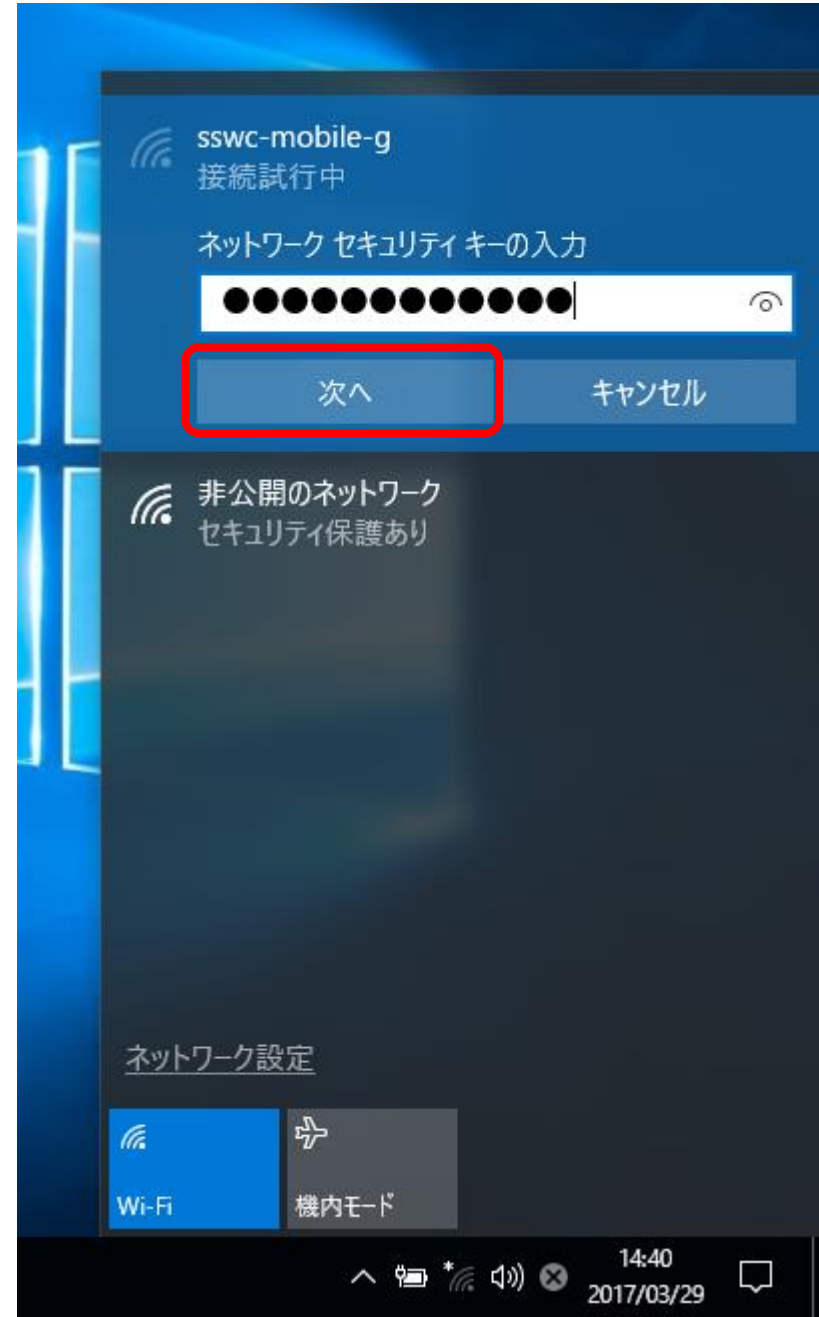

# しばらく待つと無線 LAN に接続されます。

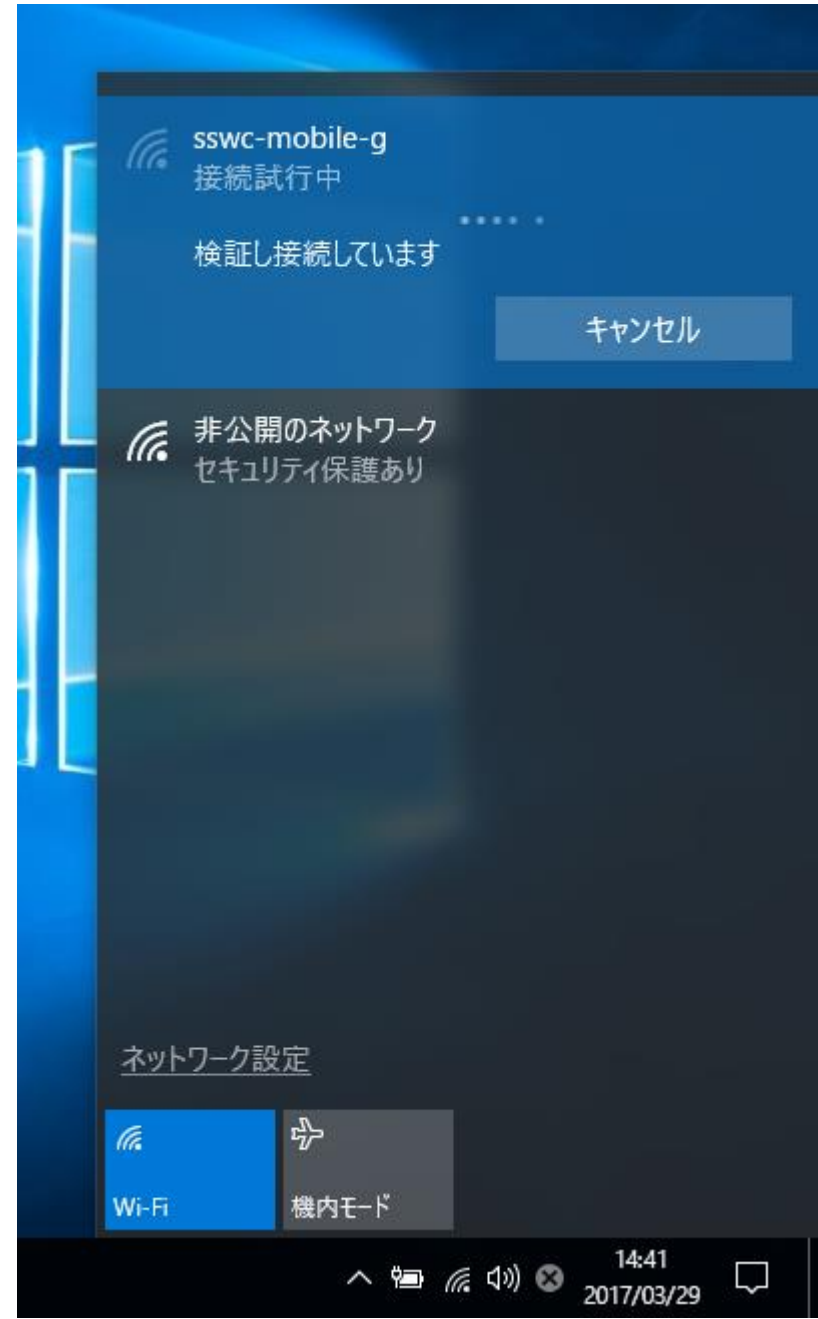

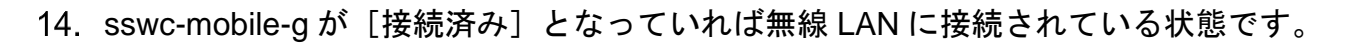

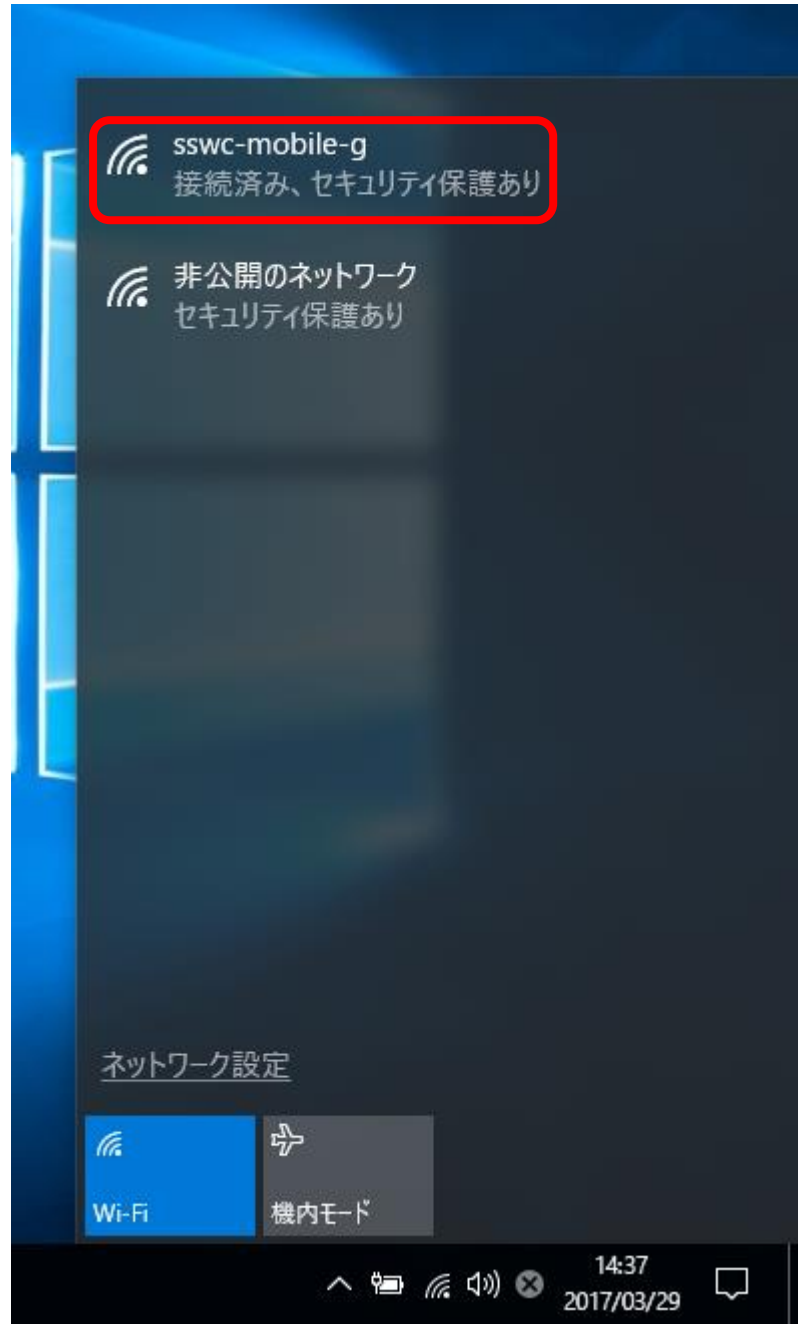

以上で windows10 での無線 LAN のセキュリティキー変更手順を終わります。

おつかれさまでした。